# **LABORATORIO VIRTUAL NÚCLEO**

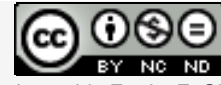

Laboratorios virtuales por A. Jiménez Mocholí, A[. Lapuebla Ferri y F. Gim](http://creativecommons.org/licenses/by-nc-nd/4.0/)énez Palomares se distribuye bajo una [Licencia](http://creativecommons.org/licenses/by-nc-nd/4.0/)  [Creative Commons Atribución-NoComercial-SinObraDerivada 4.0 Internacional.](http://creativecommons.org/licenses/by-nc-nd/4.0/)

### **1 Introducción**

El laboratorio virtual NÚCLEO ha sido programado con el programa *Matlab R2012a* (*Matlab* es una marca registrada de MathWorks<sup>®</sup>), empleando un interfaz gráfico GUI tanto para la introducción de datos como para la representación gráfica de los resultados. La implementación de los laboratorios virtuales interactivos a través de un interfaz gráfico es un modo de utilizar herramientas sencillas que no requieren conocimientos de programación en MATLAB.

### **2 Laboratorio virtual NÚCLEO para la obtención del núcleo central de una sección**

#### **2.1 Introducción de datos**

Todos los parámetros de entrada del laboratorio virtual deben ser consistentes en cuanto a las unidades utilizadas por el usuario. Dichos parámetros de entrada son:

- 1. Los esfuerzos actuantes en la sección: esfuerzo axil *N* y momentos flectores *Mz* y *My*. Deben introducirse con su correspondiente signo (positivo o negativo).
- 2. La forma y dimensiones de la sección: rectangular (ancho *b* y canto *h*) o circular (radio *R*).
- 3. Debe seleccionarse la opción que desea visualizarse:
	- 3a. La distribución de tensiones normales total en la sección.
	- 3b. La distribución de tensiones normales en la sección debida solo al esfuerzo axil *N*.
	- 3c. La distribución de tensiones normales en la sección debida solo al momento flector **M**<sub>z</sub>.
	- 3d. La distribución de tensiones normales en la sección debida solo al momento flector **My**.
	- 3e. El núcleo central de la sección.

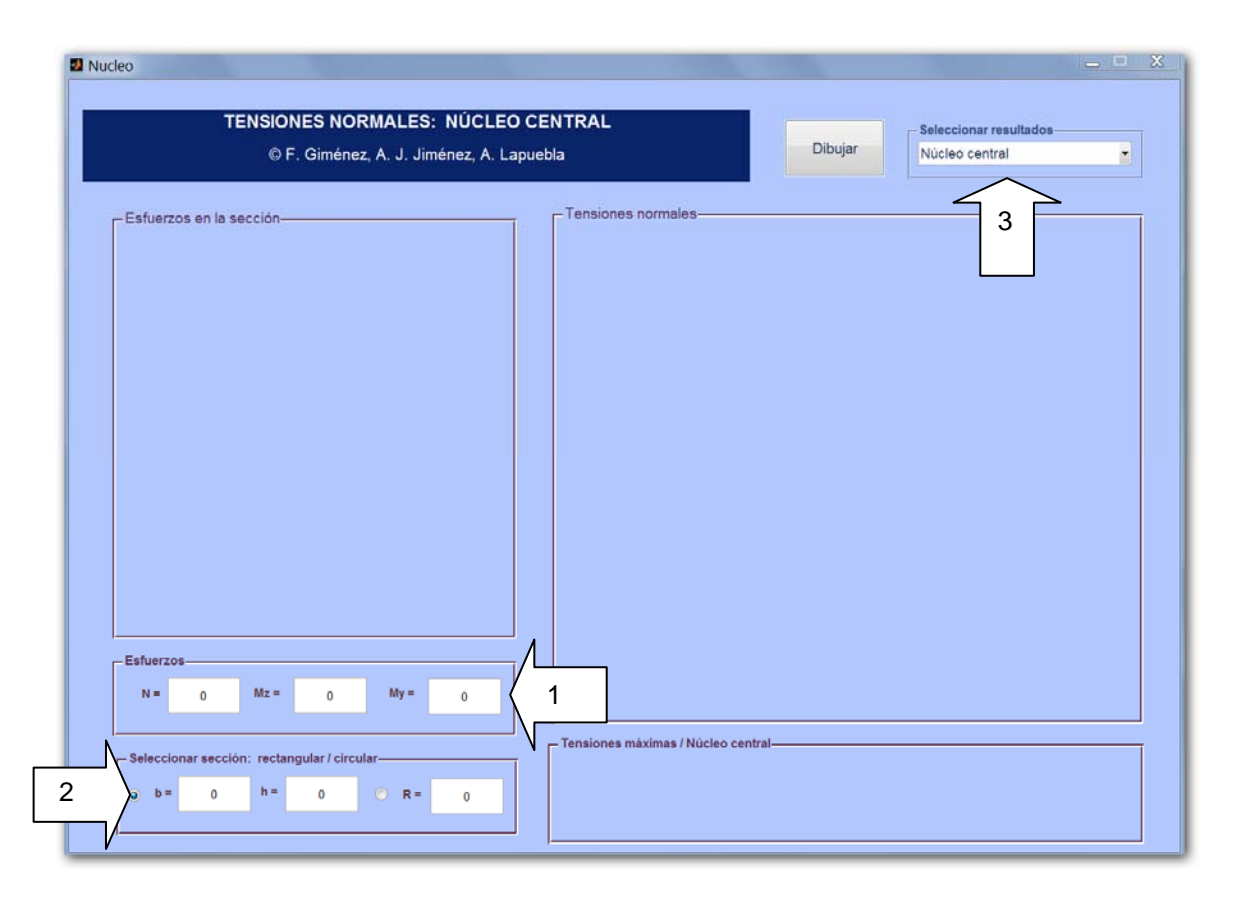

*Fig. 1. Interfaz de usuario del laboratorio virtual NÚCLEO*

## **2.2 Obtención de resultados**

Una vez introducidos todos los datos necesarios, tras presionar el botón *Dibujar,* aparecen los siguientes resultados en las tres áreas de representación del interfaz:

- 1. *Esfuerzos en la sección*: Una representación tridimensional de la sección con los ejes locales y los esfuerzos actuantes aparecen en el área de dibujo situada a la izquierda. Este gráfico puede rotarse con el ratón para una mejor visualización.
- 2. *Distribución de tensiones*: En el área de dibujo situada a la derecha se representa tridimensionalmente la distribución de tensiones normales debidas a la flexión. Se visualiza también la posición de la Línea Neutra de la sección. Este gráfico puede rotarse.
- 3. *Tensiones normales máximas, fuerza estática equivalente y excentricidades*: En el área inferior derecha se muestran los valores numéricos de las máximas tensiones normales de tracción y compresión respectivamente, así como la posición de los puntos de la sección para los cuales se presentan estas tensiones. En el caso de haber seleccionado la opción 'Núcleo central', se muestra la fuerza estática equivalente al sistema de esfuerzos introducidos por el usuario y la excentricidad de dicha fuerza.

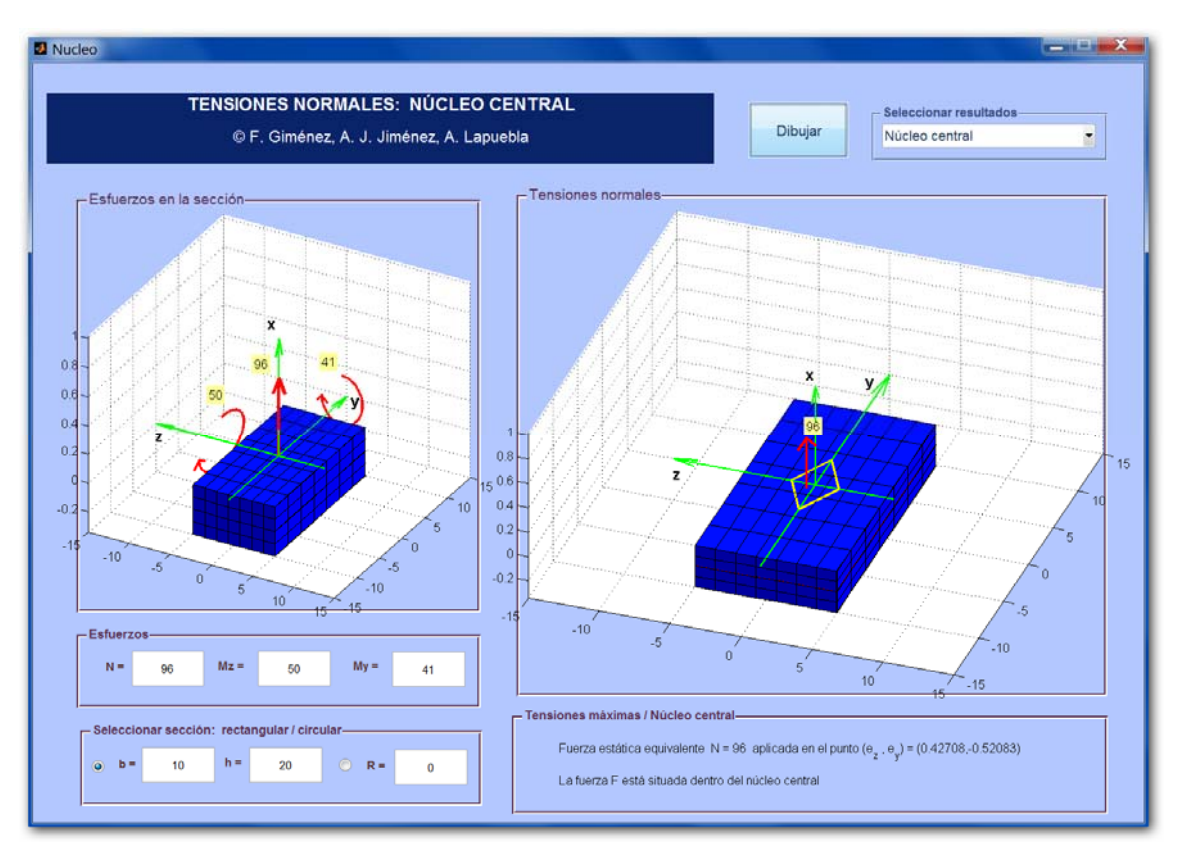

*Fig. 2. Ejemplo de uso: núcleo central de una sección rectangular llena*

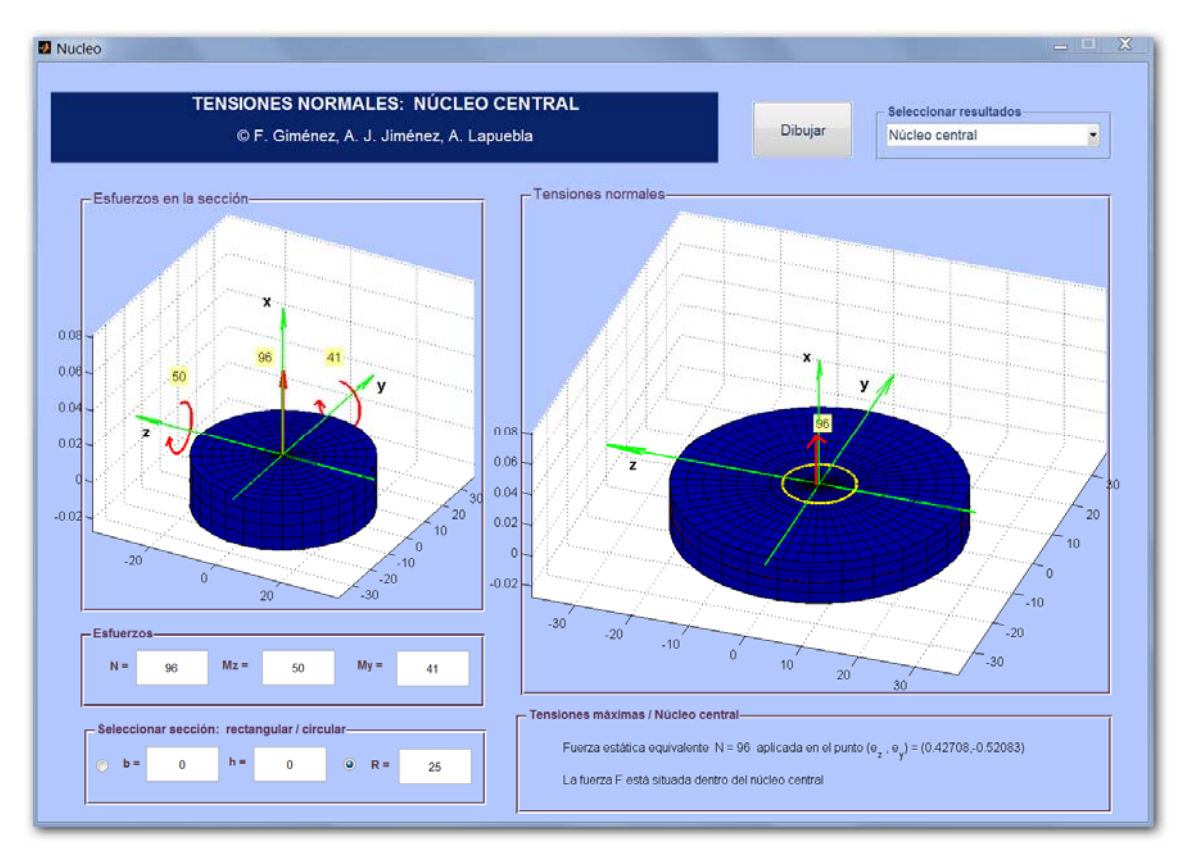

*Fig. 3. Ejemplo de uso: núcleo central de una sección circular llena*